## GUIA PARA VISITAR RESERVAS

1. Diríjase a la dirección electrónica www.proaves.org

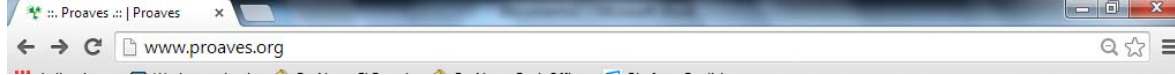

2. Ubique en la página el apartado "SOSTENIBILIDAD"

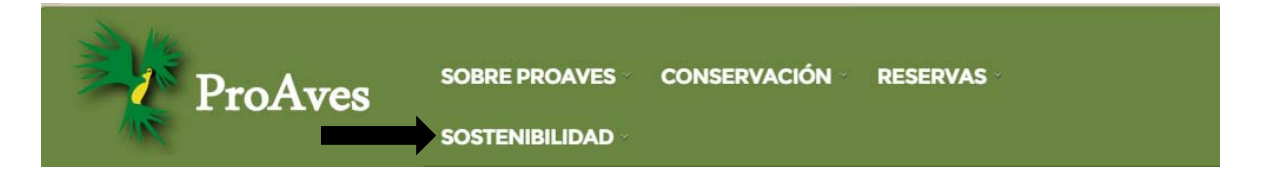

3. Se desplegara un menú de opciones con el listado de las Reservas

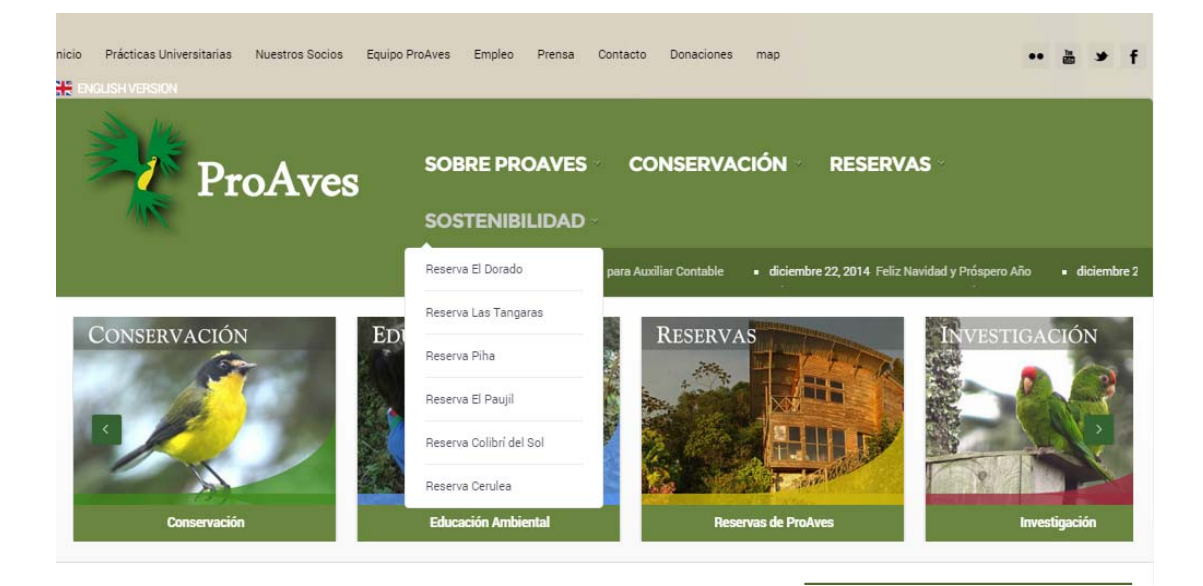

4. Seleccione la Reserva de su interés.

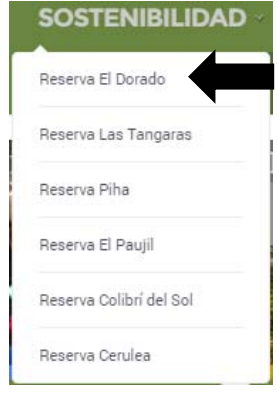

5. Una vez seleccionada la Reserva de su interés la página lo re-direccionará a una descripción del lugar seleccionado y podrá visualizar un botón que menciona "Ver Disponibilidad".

## **Reserva El Dorado**

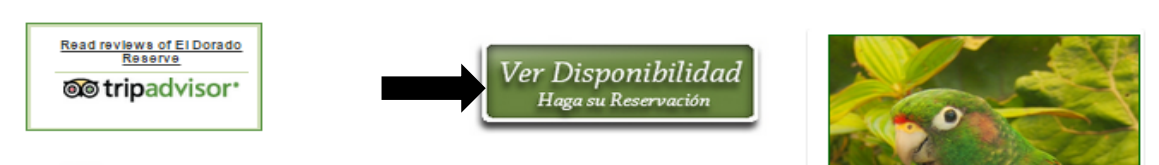

6. Si está interesado en ver la disponibilidad y programar su visita de clic en la opción "Ver Disponibilidad" y esta lo re-direccionará a la página donde podrá observar la disponibilidad de habitaciones de acuerdo a sus

necesidades de alojamiento.

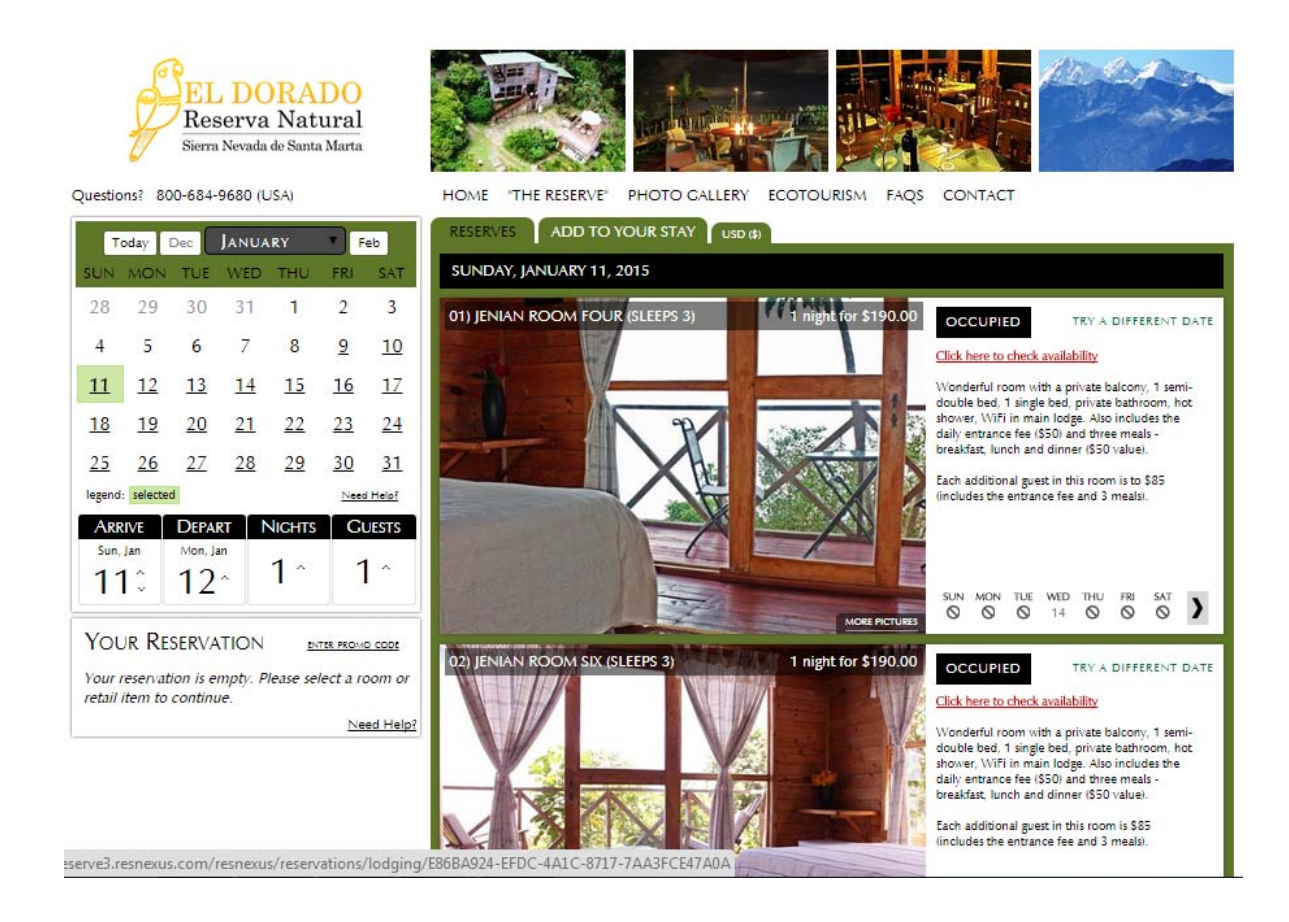

7. En este apartado usted podrá seleccionar los días de su estadía y verificar el estado de disponibilidad.

8. Las habitaciones disponibles se encuentran resaltadas de color verde seguido del enunciado "BOOK"

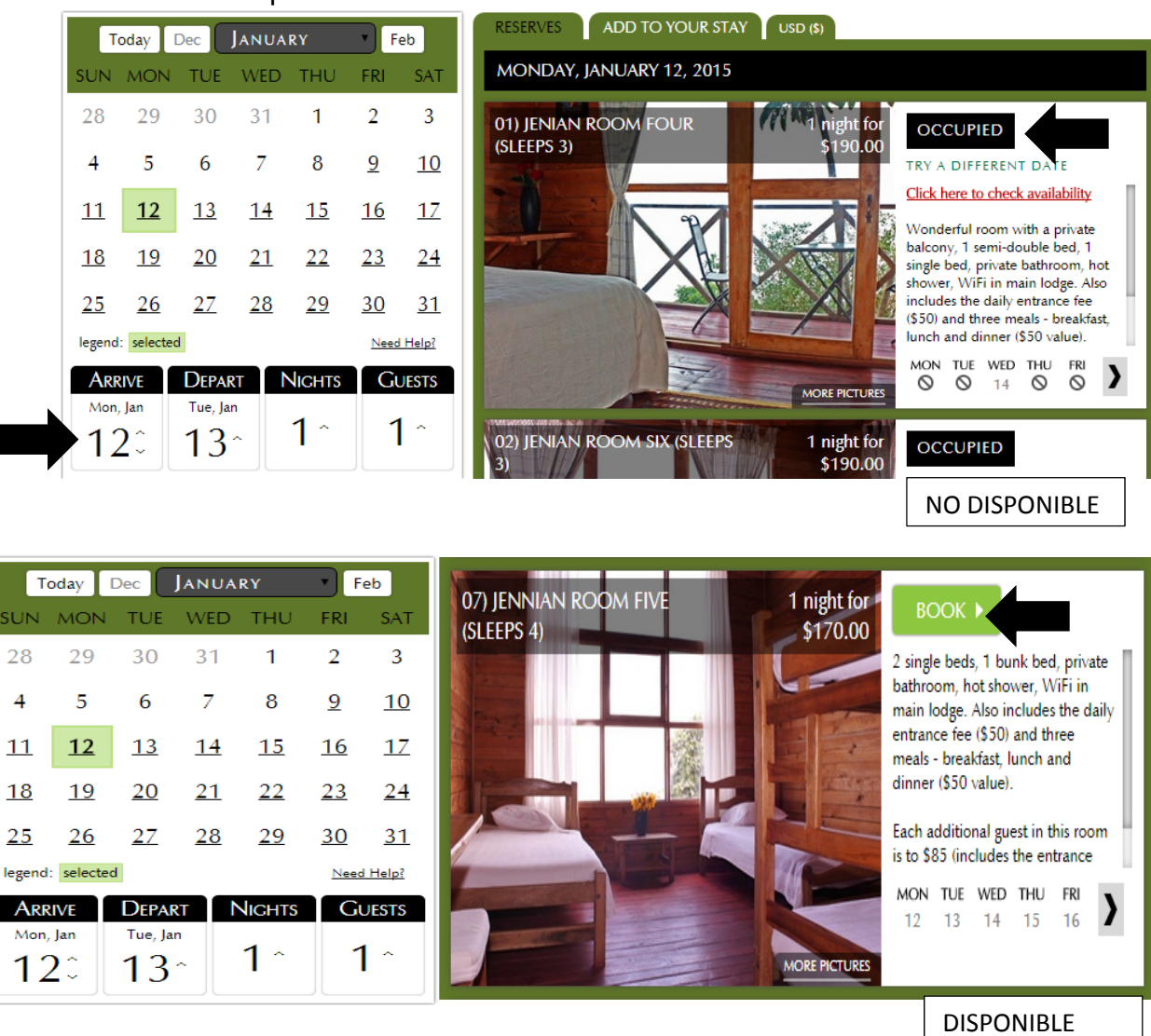

9. Si usted requiere transporte para su visita, comidas adicionales o guía local para avistamiento de aves, podrá añadirlos a su hospedaje en la pestaña "ADD TO YOUR STAY" ubicada en la parte superior de la ventana.

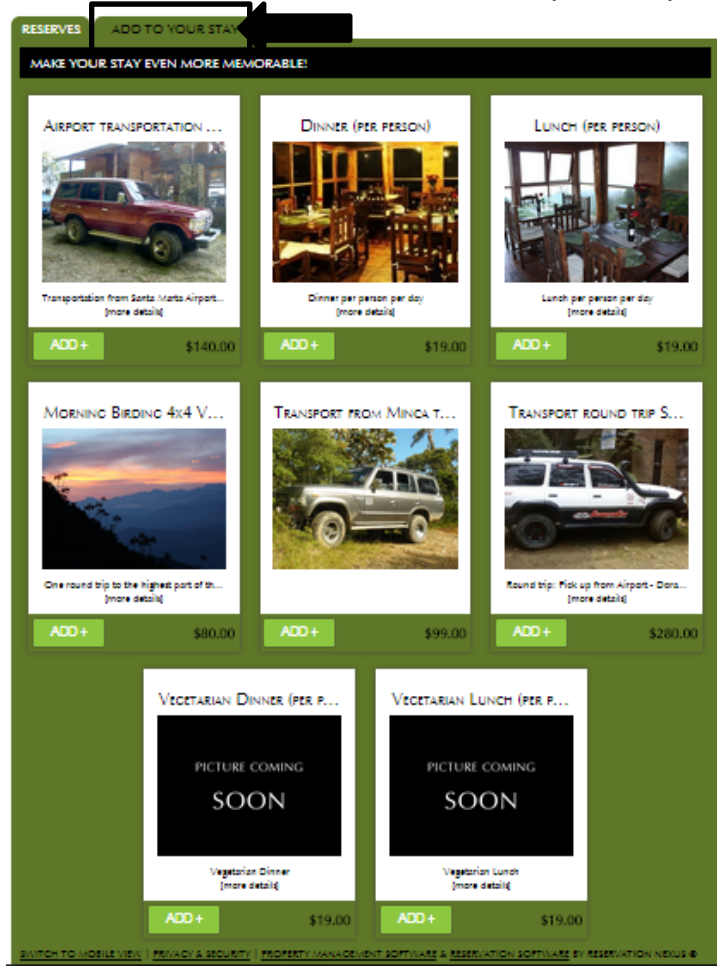

10. Una vez confirmada la disponibilidad de la habitación usted dará clic en el botón "BOOK"

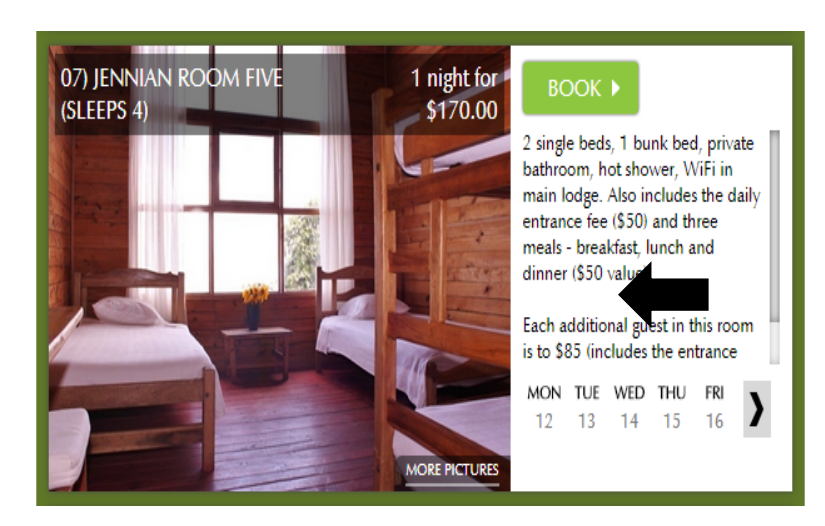

11. Al dar clic en el botón "BOOK" usted podrá confirmar su reservar en el siguiente apartado. Mostrando los días seleccionados, la cantidad de personas y el costo total de su estadía.

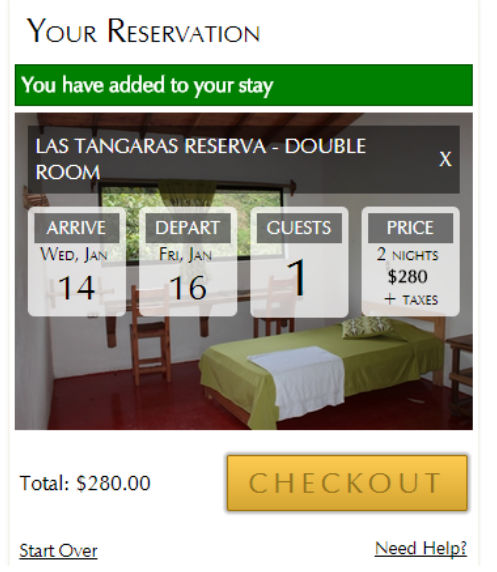

13. La opción "CHECKOUT" lo direccionará a la pantalla de políticas y confirmación de su compra.

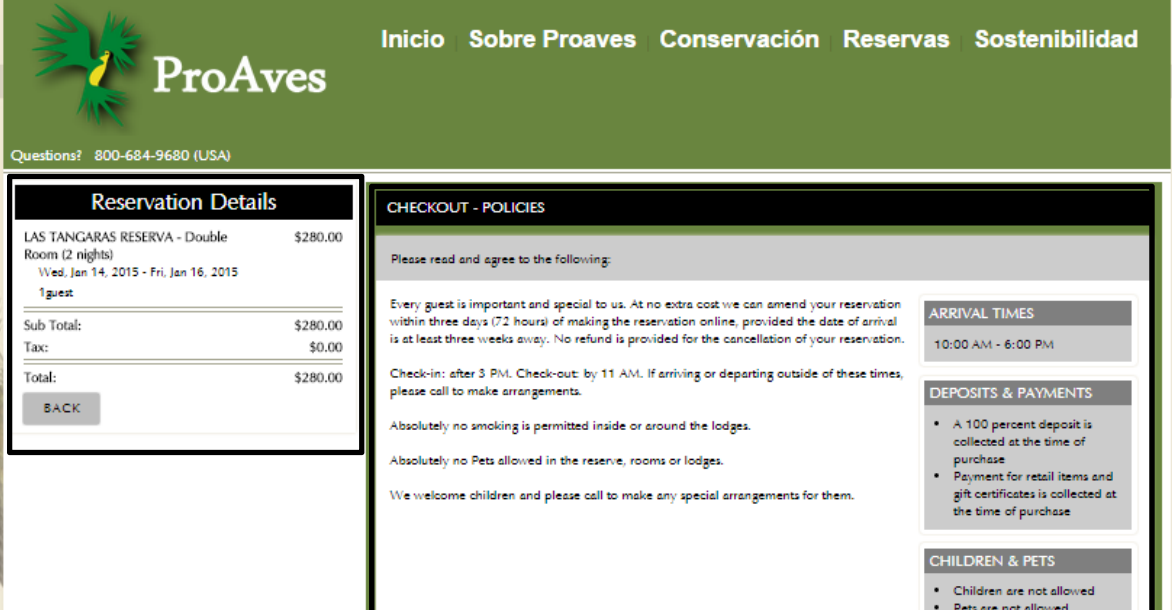

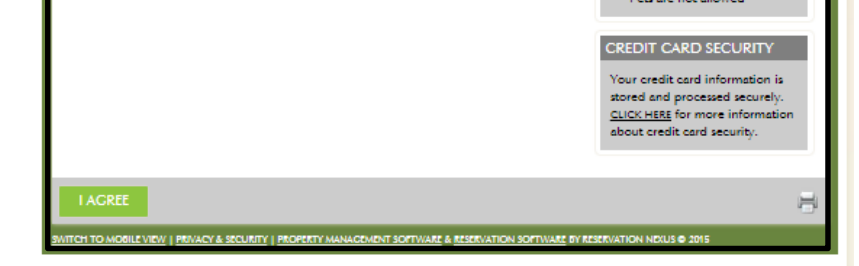

12. Si su elección es correcta seleccione la opción "CHECKOUT"

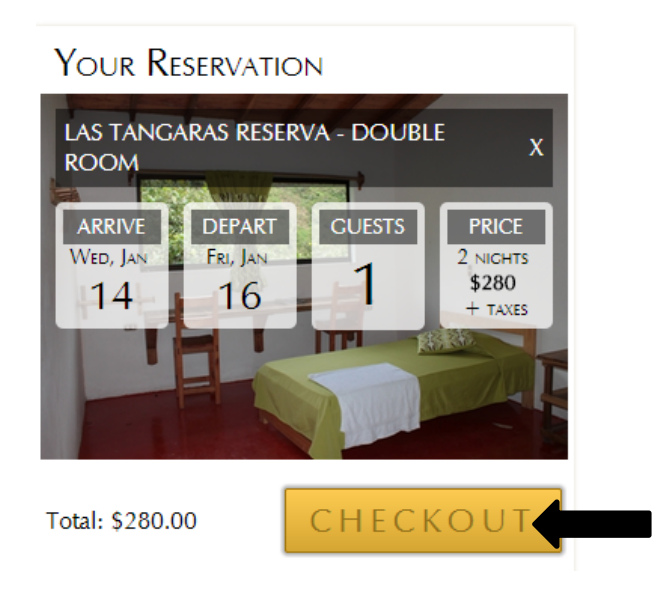

14. Si está de acuerdo con las políticas y su selección es acorde a sus necesidades puede seleccionar el botón "I AGREE" ubicado en la parte final resaltado en color verde.

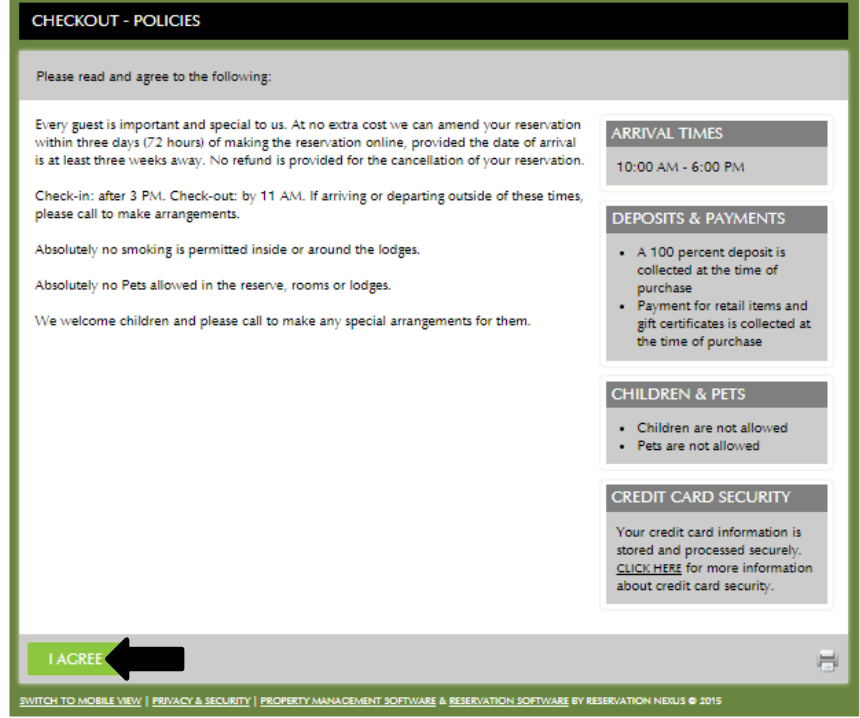

15. Finalmente podrá realizar su aporte visitante.

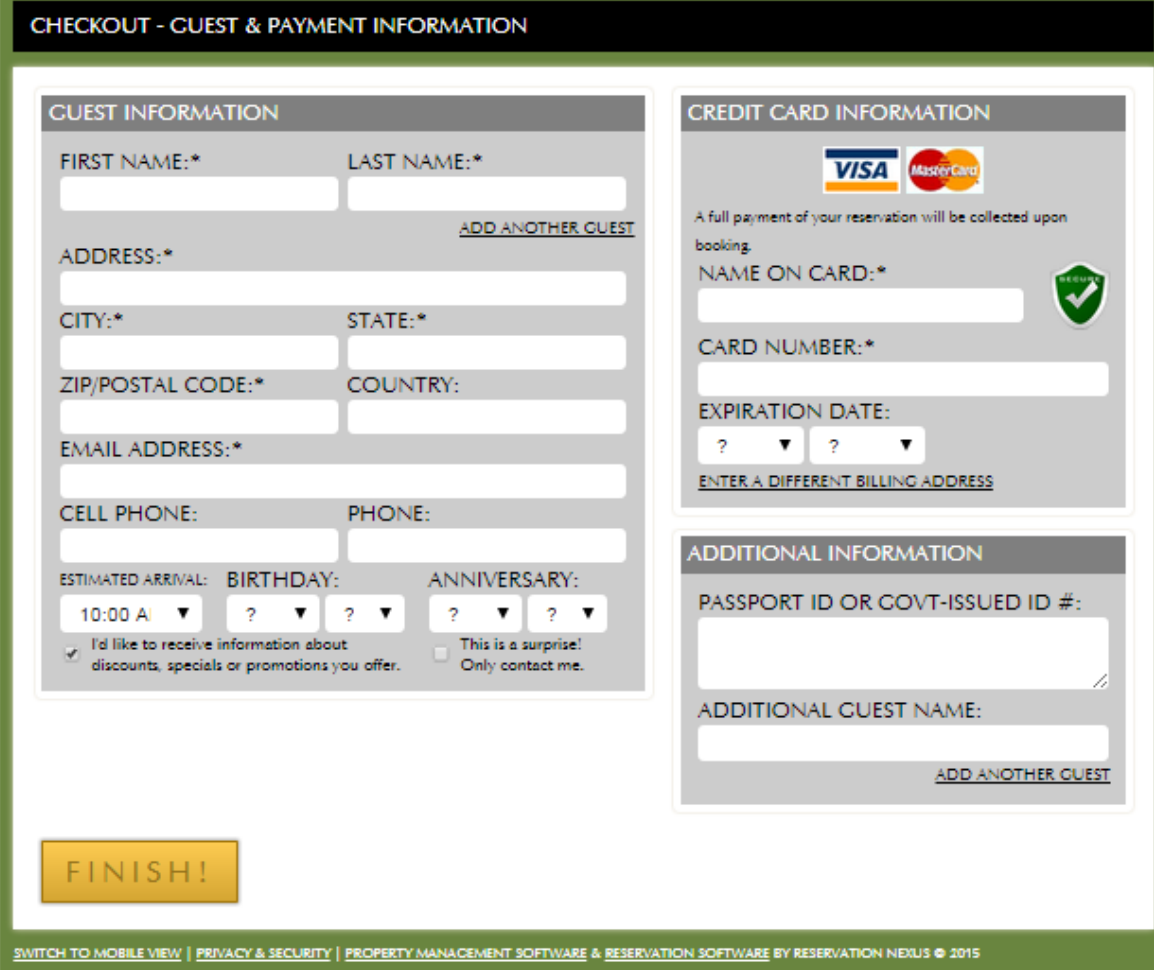